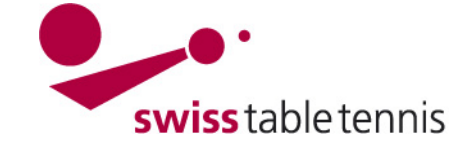

# **INSRIPTION DES EQUIPES ET REPARTITION DES GROUPES NOUVELLE SAISON**

Ce manuel s'adresse aux responsables techniques de STT et des AR. Il décrit les inscriptions des équipes et la répartition des groupes pour la nouvelle saison.

### **1. Condition**

La nouvelle saison est ouverte et configurée selon manuel 2101 – Championnat par équipes nouvelle saison.

### **2. Inscription des équipes par club**

### **2.1. Conditions:**

- Les retraites des équipes doivent être connues (selon art. 50.9.2 RS) (annonce par Mail ou par la poste selon manuel 1301 inscriptions des équipes).

- Les inscriptions des nouvelles équipes par les clubs doivent être terminées (annonce par Mail ou par la poste selon manuel 1301 inscriptions des équipes).

- Les inscriptions ou annonces de départ pour la Coupe Suisse doivent être terminées.

#### **2.2. Inscription des équipes par club**

ouvrir dans click-tt/admin <compétition inscription>

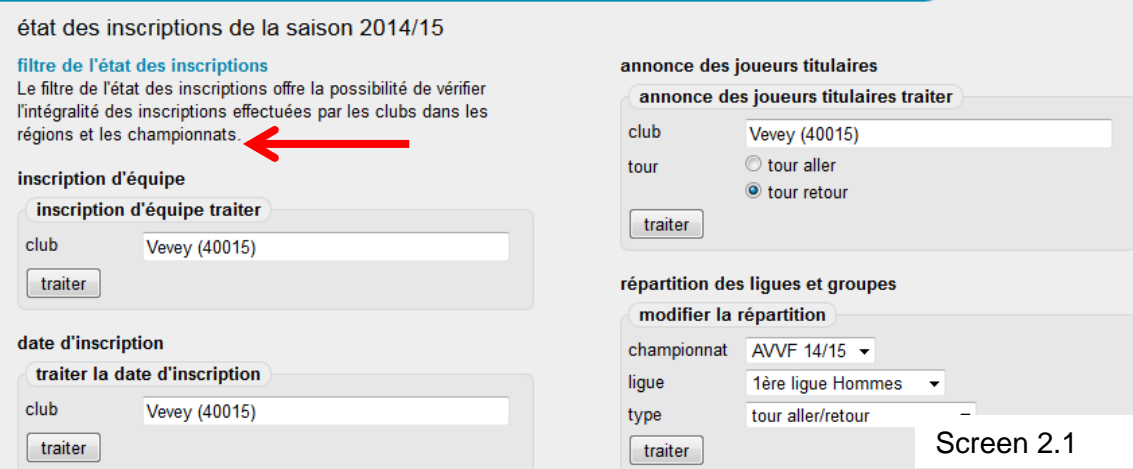

Sous <inscription d'équipe traiter> mentionner le club à traiter et confirmer avec <traiter>.

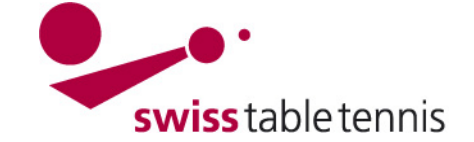

# **Handbuch click-tt.ch Manual click-tt.ch**

# **2.3. Retraite d'une équipe:**

Tout d'abord il faut toujours saisir les retraites des équipes. Faire attention à l'art. 50.9.2 RS.

Choisir <retirer/abmelden> et confirmer avec <actualiser>.

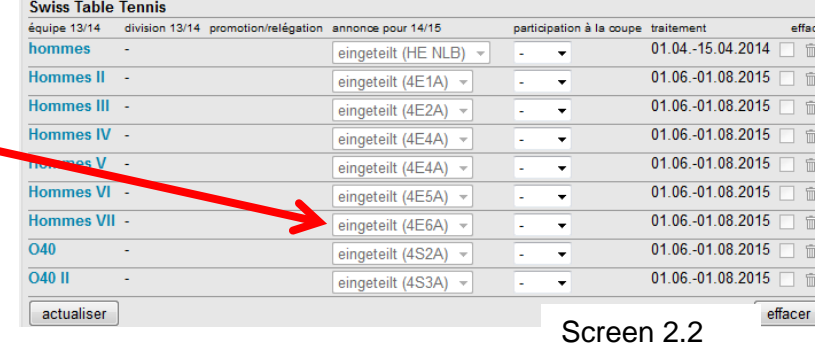

La liste suivante montre la répartition des ligues des équipes de Vevey avant considération de la promotion et relégation précédente. Vous pouvez traiter la inscription d'équipe dans le délai indiqué des annonces. Attention: L'annonce

### **2.4. nouvelle inscription des équipes**

Ouvrir le menu "nouvelle équipe" .

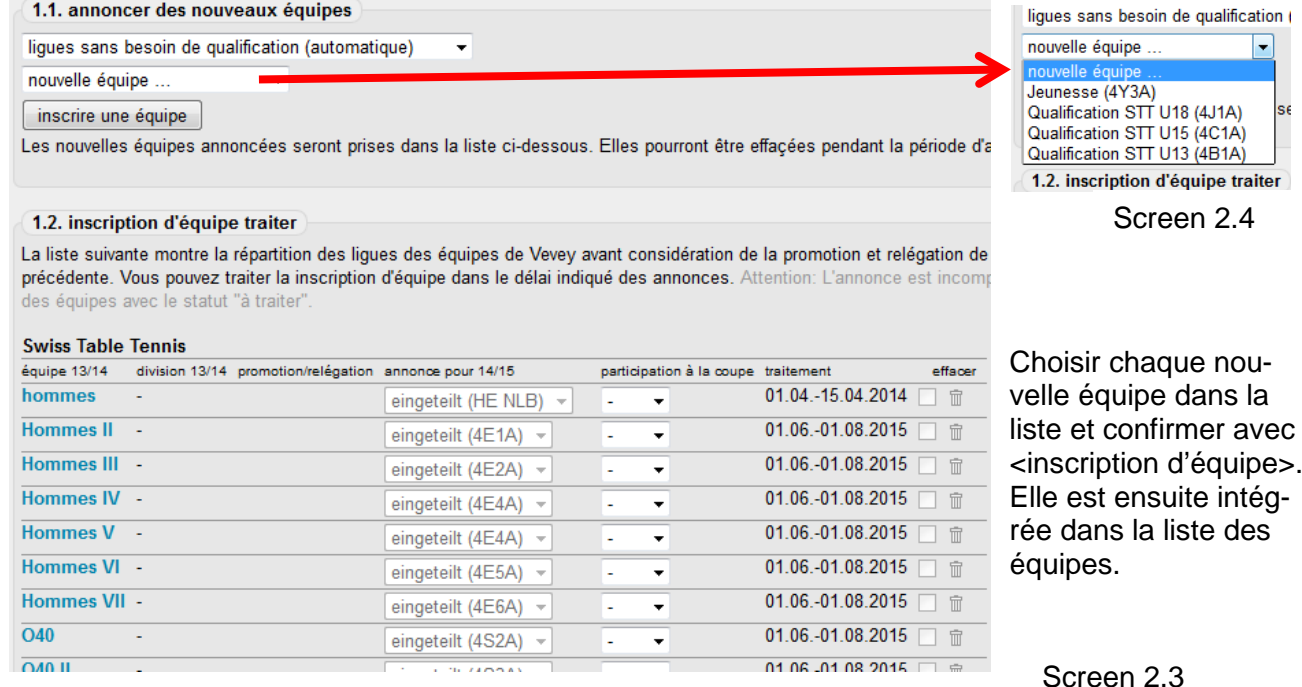

1.2. inscription d'équipe traiter

etatut "à trai

autres équipes: contrôler pour chaque équipe le statut <eingeteilt pour nn/nn> (=inscrit pour nn/nn) et si jamais corriger.

Participation à la coupe: seulement applicable pour la coupe STT, choisir "oui" si elle participe.

Les coupes régionales sont à traiter selon manuel 2111 – coupe régionale.

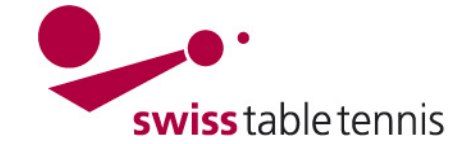

# **Handbuch click-tt.ch Manual click-tt.ch**

### **3. Répartition des groupes**

#### **3.1. conditions**

- toutes inscriptions des équipes (retraites, nouvelles inscriptions etc.) ont été faites.

- La répartition des groupes ne peut être effectué qu'après la date qui est définie dans la configuration de base comme date d'inscription !

#### inscription d'équipe information sur les ligues de qualification de 01.06.2014 bis 01.08.2014 (obligatoire Inscription dans la lique sans qualification jusqu'au 01.08.2014 (obligatoire) inscription dans la ligue sans qualification jeunesse jusqu'au 30.08.2014 (optionnel) inscription dans la ligue sans qualification seniors jusqu'au 01.08.2014 (optionnel) Nombre de niveaux pour un renoncement à la promotion 1

### **3.2. Répartition des ligues et groupes**

Aller dans <compétition inscription>; <répartition des ligues et groupes>. Choisir la ligue concernée. Le type est <tour aller/retour> dans le championnat habituel et <tour aller> dans le double championnat (AVVF / AGTT).

Ensuite les équipes peuvent être réparties dans les ligues et groupes. Si toutes les équipes promues

et reléguées de la saison précédente ont été signalisées selon manuel 2302 – modifications du calendrier (sous point 4), il suffit de répartir les équipes selon des critèes géographiques dans les ligues et groupes respectives.

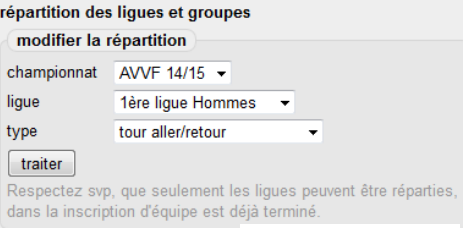

Screen 3.2

Screen 3.1

Le mieux c'est de commencer avec la ligue la plus haute.

continuer avec <traiter>.

Choisir la ligue.

Cliquer sur le filtre, une liste apparaît.

liste de traitement tour aller/retour: ANJTT Association Neuchâteloise et Jurassienne de Tennis de Table 2014/15 - 3ème lique Hommes

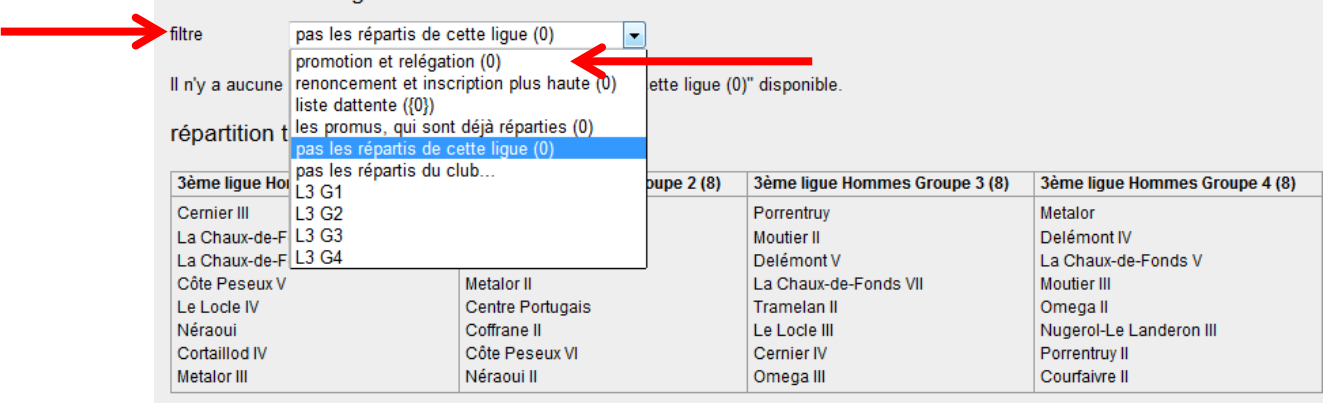

Choisir d'abord les équipes sous <promotion et relégation>.

Screen 3.3

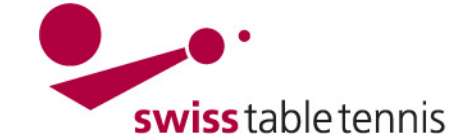

# **Handbuch click-tt.ch Manual click-tt.ch**

Cocher **Ø** la première équipe.

Choisir dans le menu <déplacer les équipes sélectionnées> le groupe dans lequel l'équipe devra être mis et confirmer avec <déplacer>. L'équipe est ainsi visible dans le groupe choisi.

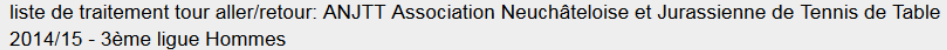

 $L3G1$ filtre

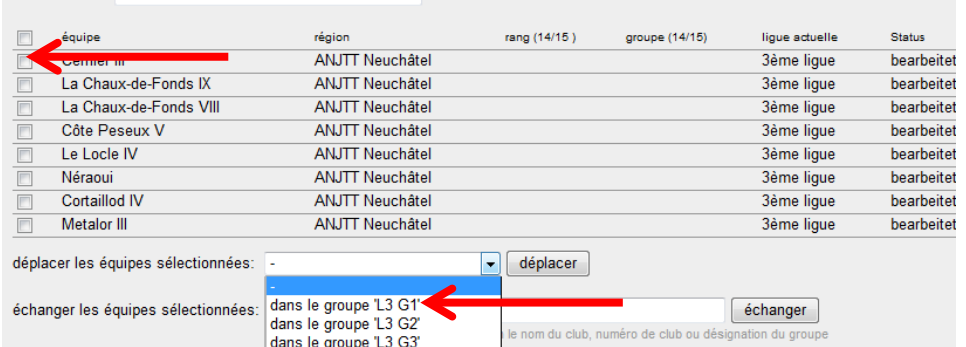

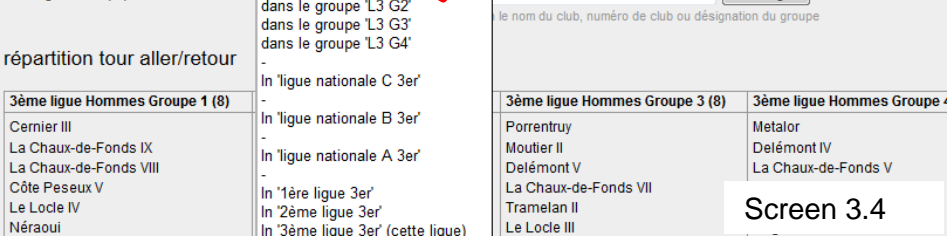

# **3.3. Modifier des répartitions dans les ligues**

Si on souhaite pour des raisons géographiques ou autres déplacer l'équipe de "Martigny II" du groupe 1 dans le groupe 2, il faut:

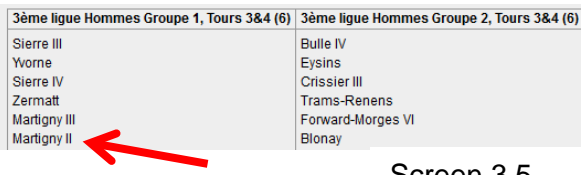

Screen 3.6:

Dans le menu intitulé <filtre> choisie le groupe dans lequel l'équipe en question est répartie.(ici : groupe 1).

Screen 3.5

liste de traitement tour retour: AVVF Championnat Vaud

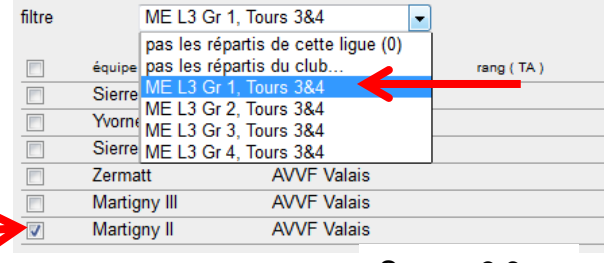

Screen 3.6

Screen 3.7: Dans le menu "échanger les équipes sélectionnées" choisir le groupe dans lequel l'équipe en question devra être mise (ici groupe 2), confirmer avec <échanger>.

Cocher  $\boxtimes$  l'équipe en question.

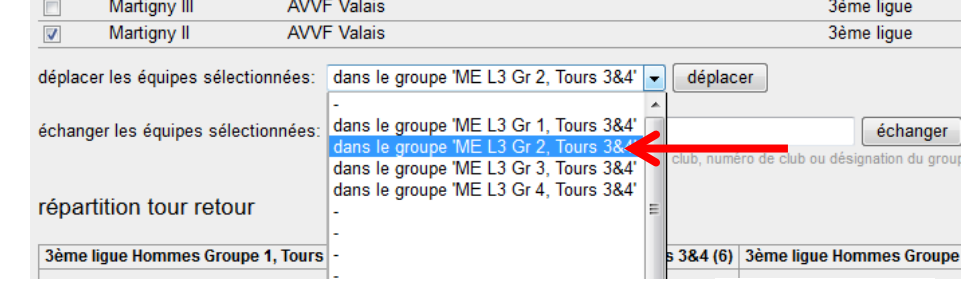

Screen 3.7

Cette méthode est aussi appliquée si des équipes sont échangées d'une ligue à une autre.